## 

IDEA or NLS

**Register Licence Instructions** 

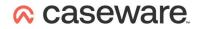

#### Contents

Register Licence ----- 3

### $\propto$ caseware

?

#### **Register Licence**

If this is a local licence token for IDEA Standard then start the CaseWare **IDEA** License Manager - the shortcut is located under Start in the CaseWare IDEA group.

If this is the NLS - Network License Server - machine then start the CaseWare Network License Manager - the shortcut is located under Start in the CaseWare International group.

| CaseWare IDEA License Manager | r — 🗆 🗙            | R CaseWa | re Network License Manager 🛛 🗖 |
|-------------------------------|--------------------|----------|--------------------------------|
| R.                            | ?                  | R+       |                                |
| IDEA<br>- More info           | R. R.              |          |                                |
| 1100<br>Standard License      | Expires 31/10/2020 |          |                                |
| IDEA-PR                       |                    |          |                                |
| 1102<br>Provisional License   | Expires in 13 days |          |                                |
|                               |                    |          |                                |
|                               |                    |          |                                |
|                               |                    |          |                                |
|                               |                    |          |                                |
|                               |                    |          |                                |

If you have suitable Internet connectivity then the licence can be Registered Online - if not there has to be an email exchange of some text.

| Click on the Register Jean  |                                          | ((-)) | Online  |
|-----------------------------|------------------------------------------|-------|---------|
| Click on the Register Icon: | 🖳 then click on either Online or Offline | 85    | Offline |

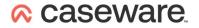

For either Online or Offline enter your authorization code into the dialog that comes up and click on Register or Get System Info

| Product Registration                                                             | ×        |
|----------------------------------------------------------------------------------|----------|
| Enter a valid authorization code:                                                | Register |
| <ul> <li>Send system information to CaseWare </li> <li>Privacy Policy</li> </ul> |          |

| Offline Registration                                                                         | ×               |
|----------------------------------------------------------------------------------------------|-----------------|
| <ul> <li>I have an authorization code</li> <li>I received a license key via email</li> </ul> |                 |
| Enter a valid authorization code:                                                            |                 |
|                                                                                              | Get System Info |

If you chose Online and the Registration is successful then the Register is now complete.

\_\_\_\_\_

If you chose Online and it fails or if you chose offline you will receive machine unique text like this:

| Product Registration                                                                                                    | Offline Registration ×                                                                                                    |  |  |
|----------------------------------------------------------------------------------------------------|----------------------------------------------------------------------------------------------------|--|--|
| Enter a valid authorization code:<br>756384F869A292A1BAB6 Register                                                                                                   | I have an authorization code     I received a license key via email                                                                                                    |  |  |
| ✓ Send system information to CaseWare ♥                                                                                                    | Enter a valid authorization code:                                                                                                    |  |  |
| Privacy Policy                                                                                                    | 756384F869A292A1BAB6 Get System Info                                                                                                    |  |  |
| To complete the registration, click the Copy to Clipboard button<br>and then paste the information into an email and send it to your<br>local CaseWare IDEA Partner. | To receive your license key, click the Copy to Clipboard button and then paste the information into an email and send it to your local CaseWare IDEA Partner.<br>System info:<br>Authorization code: 756384F869A292A1BAB6<br>Lock code: C-*1J52ES4DE5JNXE3<br>User Name: Simon.Rust<br>Machine Name: PM-SIMONR |  |  |
| Authorization Code: 756384F869A292A1BAB6                                                                                                    |                                                                                                    |  |  |
| Lock Code: C-*1J52ES4DE5JNXE3<br>User Name: Simon.Rust<br>Host Name: PM-SIMONR                                                                                       |                                                                                                    |  |  |
| Copy to Clipboard                                                                                                    | Copy to Clipboard                                                                                                    |  |  |

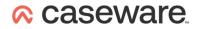

# <u>Click on Copy to Clipboard</u> then create an email briefly explaining what you're doing and right click, paste the text into the email body and send it to <u>ideasupport@caseware.co.uk</u>

Once a response to the email has been received, if you've closed it, once again start the same utility.

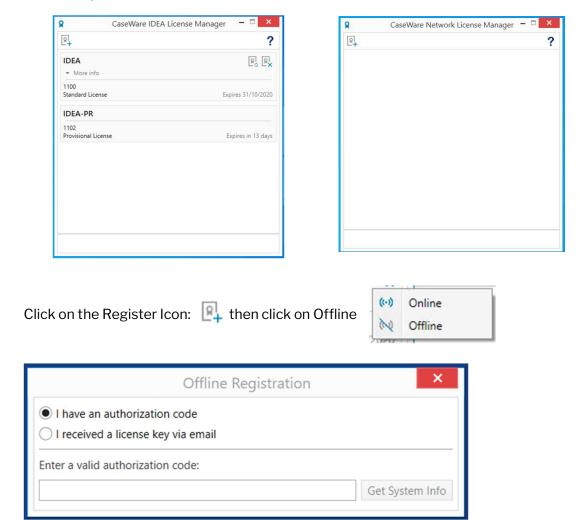

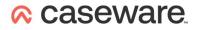

This time select "I have received a license key by email"

| Offline Registration                                                                         | ×        |
|----------------------------------------------------------------------------------------------|----------|
| <ul> <li>I have an authorization code</li> <li>I received a license key via email</li> </ul> |          |
| Enter a valid license key:                                                                   |          |
|                                                                                              |          |
|                                                                                              | Register |

Then select and right click, copy all the text you have received in the email (note that it may appear over several lines - please copy all of it as one lump from \*E up to and including the word exclusive) and then right click, paste it into the large space under, Enter a valid license key:

Then click on Register.

The Register is now complete.